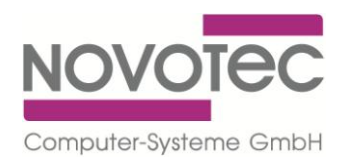

## **Installationsanleitung SV Data-Stick Programm**

- $\Rightarrow$  Legen Sie die CD in Ihr CD ROM-Laufwerk ein
- $\Rightarrow$  Starten Sie die Datei "SVDatastick.msi" mit Doppelklick
- $\Rightarrow$  Folgen Sie den Anweisungen des Installationsprogramms

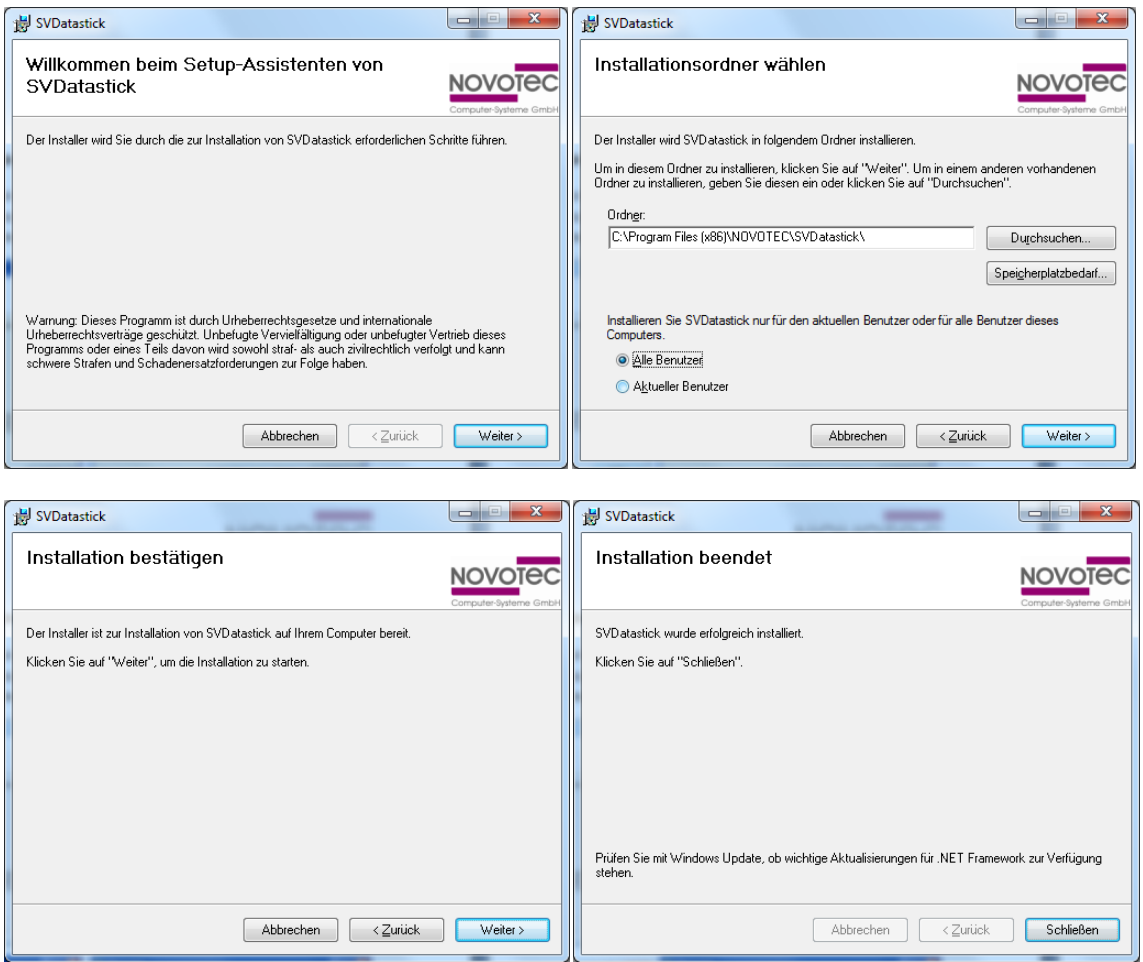

- $\Rightarrow$  Kopieren Sie nun die Datei "License.xml" auf der CD und fügen diese in den Installationsordner "C:\Programme\NOVOTEC\SVDatastick" ein
- $\Rightarrow$  Die Installation ist abgeschlossen
- Auf dem Desktop finden Sie diese Verknüpfung

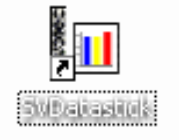

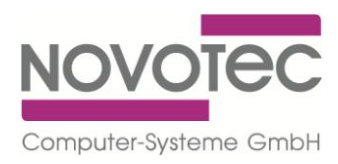

## **Bedienungsanleitung SV Data-Stick Programm**

- $\Rightarrow$  Stecken Sie den Data-Stick an eine USB-Schnittstelle Ihres PC, nachdem Sie Daten aus dem Tankautomaten ausgelesen haben.
- $\Rightarrow$  Starten Sie das Programm mit Doppelklick auf die Verknüpfung auf dem Desktop

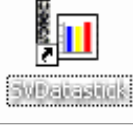

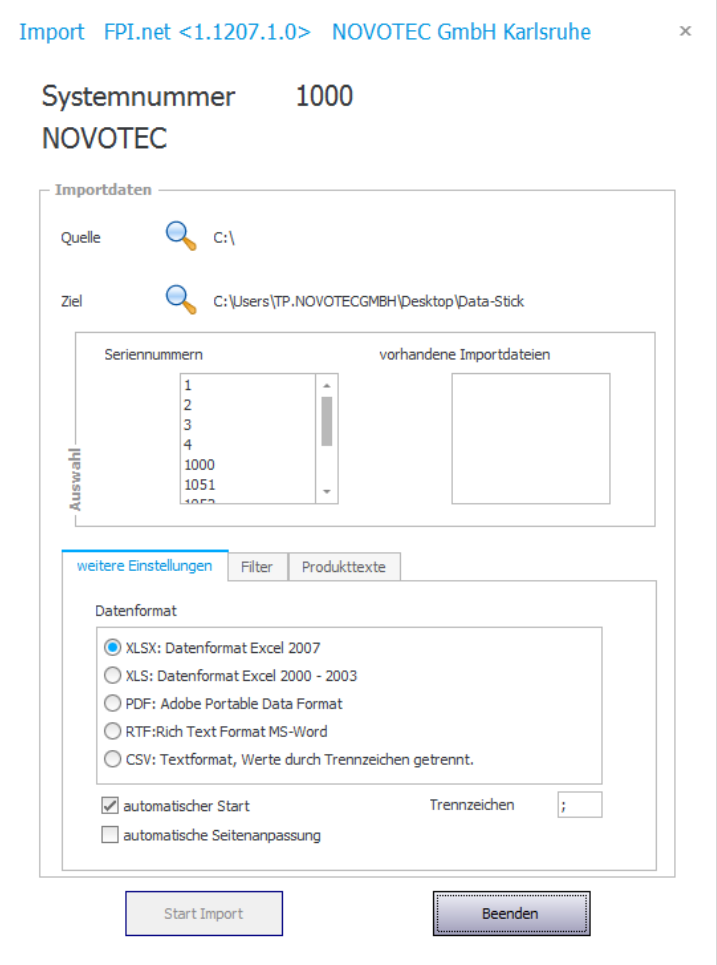

 $\Rightarrow$  Geben Sie die "Quelle" an, indem Sie über die Lupe nach dem Data-Stick suchen

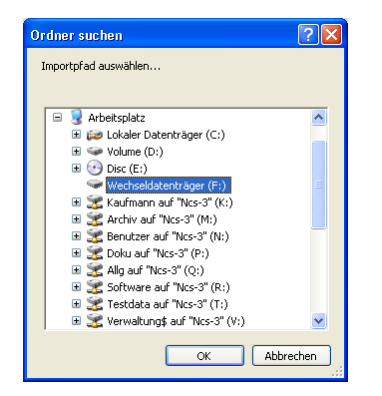

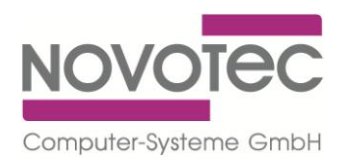

Import FPI.net <1.1207.1.0> NOVOTEC GmbH Karlsruhe  $\times$ 1000 Systemnummer **NOVOTEC** - Importdaten  $Q_{F1}$ Ouelle Ziel C:\Users\TP.NOVOTECGMBH\Desktop\Data-Stick Seriennummern vorhandene Importdatejen  $\overline{\phantom{a}}$  $\begin{array}{c}\n1 \\
2 \\
3 \\
4\n\end{array}$ I 1000  $1051$  $_{\ast}$ weitere Einstellungen Filter Produkttexte Datenformat XLSX: Datenformat Excel 2007 ◯ XLS: Datenformat Excel 2000 - 2003 PDF: Adobe Portable Data Format RTF: Rich Text Format MS-Word  $\overline{\bigcirc}$  CSV: Textformat, Werte durch Trennzeichen getrennt. automatischer Start Trennzeichen  $\mathcal{V}^{\pm}$ automatische Seitenanpassung Start Import Beenden

Unter "vorhandene Importdateien" werden die noch nicht eingelesenen Dateien angezeigt.

 $\Rightarrow$  Wählen Sie das "Ziel" an dem Sie die importierten Tankungen abspeichern möchten, indem Sie über die Lupe den gewünschten Speicherort suchen

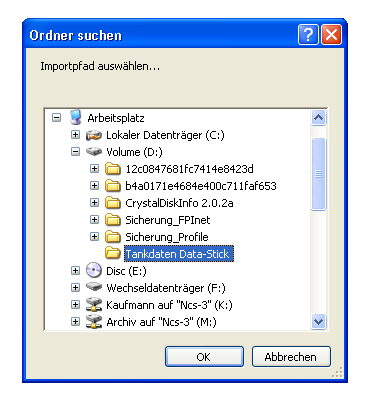

- $\Rightarrow$  Wählen Sie das gewünschte Datei-Format aus, wählen Sie die zu importierende Datei aus und klicken Sie auf "Start Import"
- $\Rightarrow$  Die importierten Daten werden direkt in dem gewählten Format (hier.xlsx) angezeigt

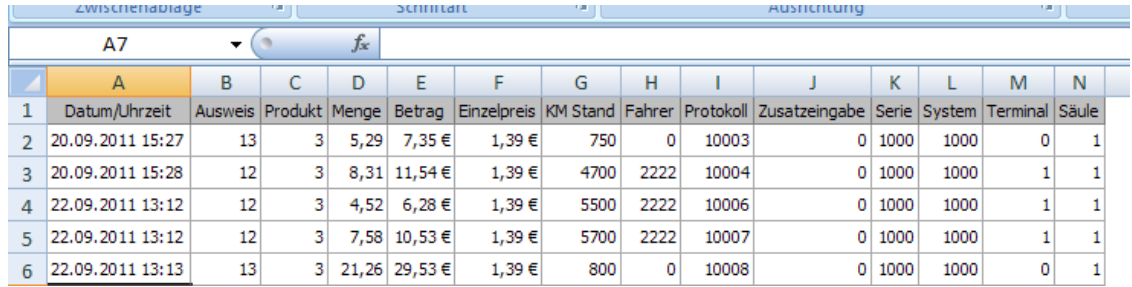